## Heartland

pcAmerica

One Blue Hill Plaza, 16<sup>th</sup> Floor, PO Box 1546 Pearl River, NY 10965 1-800-PC-AMERICA, 1-800-722-6374 (Voice) 845-920-0800 (Fax) 845-920-0880

# **CRE/RPE - QuickBooks AR**

# (Accounts Receivable) Export Guide

| Accounti     | ng Exp  | port               |                          |                     |   |
|--------------|---------|--------------------|--------------------------|---------------------|---|
| General Sale | es Iter | mized Sales Purcha | se Orders Employee Times | neet A/R            |   |
|              |         |                    |                          |                     |   |
|              |         |                    |                          |                     |   |
|              |         |                    |                          |                     |   |
|              |         | Store              | From                     | To                  |   |
|              | •       | 1001               | 6/8/2011 6:41:57 PM      | 6/9/2011 3:19:50 PM |   |
|              |         |                    |                          |                     |   |
|              |         |                    |                          |                     |   |
|              |         |                    |                          |                     |   |
|              |         |                    |                          |                     |   |
|              |         |                    |                          |                     |   |
|              | <       |                    | ш                        |                     | > |
|              |         |                    |                          | 1                   | _ |
|              |         |                    |                          |                     |   |
|              |         |                    |                          |                     |   |
|              |         |                    |                          |                     |   |
|              |         |                    |                          |                     |   |
|              |         |                    |                          |                     |   |
|              |         |                    |                          |                     |   |
|              |         | Caufanation        | Current Marrie           | 5.0                 |   |
|              |         | Configuration      | Export Now               | Exit                |   |
|              |         |                    |                          |                     |   |

CRE/RPE now exports sales data and other information directly to QuickBooks, making it easier to keep track of all of your company's information.

• The **AR (Accounts Receivable) Export** will export all of your A/R (accounts Receivable) data to QuickBooks.

If you are using Windows 7 please see the Windows 7 Additional Configuration section of this document.

Currently pcAmerica integrates with QuickBooks 2007 through 2016\* with the following US editions:

- Pro
- Premiere
- Enterprise\*\* Is supported in QuickBooks 2016 and newer \*\*

#### TABLE OF CONTENTS

| REVISION HISTORY                                                                                                    |          | 3  |
|----------------------------------------------------------------------------------------------------|----------|----|
| BEFORE YOU BEGIN - QUICKBOOKS INTEGRATION CONFIGURATION                                                                                                    |          | 4  |
| AR EXPORT – ACCOUNT & ITEM INFORMATION                                                                                                    |          | 7  |
| CRE/RPE - QUICKBOOKS INTEGRATION SETUP                                                                                                    |          | 8  |
| AR (ACCOUNTS RECEIVABLE) EXPORT                                                                                                    |          | 11 |
| AR (ACCOUNTS RECEIVABLE) EXPORT - EXPORTDATES CONFIGURATION<br>AR (ACCOUNTS RECEIVABLE) EXPORT - FINAL CONFIGURATION                                           | 13<br>14 |    |
|                                                                                                    | 14       |    |
| MISC TAB                                                                                                    |          | 15 |
| WINDOWS 7 ADDITIONAL CONFIGURATION                                                                                                    |          | 16 |
| Windows 7 Additional Configuration - Creating a Standard User and Disabling U<br>Windows 7 Additional Configuration - Assigning the Correct CRE.NET Folder Per |          |    |
| TROUBLESHOOTING QUICKBOOKS INTEGRATION                                                                                                    |          | 23 |
| Important Notes:                                                                                                    |          |    |
| <ul> <li>QuickBooks 2012 requires 12.60300 or above</li> </ul>                                                                                                 |          |    |
| <ul> <li>QuickBooks 2013 requires 12.60483 or above</li> </ul>                                                                                                 |          |    |
| <ul> <li>QuickBooks 2014 requires 12.60540 or above</li> </ul>                                                                                                 |          |    |
| <ul> <li>QuickBooks 2015 requires 12.60550 or above</li> </ul>                                                                                                 |          |    |
| <ul> <li>QuickBooks 2016 requires 12.70140 or above</li> </ul>                                                                                                 |          |    |
| <ul> <li>QuickBooks 2017 requires 12.8003 or above</li> </ul>                                                                                                  |          |    |
|                                                                                                    |          |    |

- QuickBooks 2018 requires 12.8030 or above
- As of Quickbooks 2018, a password is **required** for the company file.

## **Revision History**

| Document Version | Date            | Author | Description of Changes    |
|------------------|-----------------|--------|---------------------------|
| 12               | Aug 25, 2017    | MP     | Updated the format of the |
|                  |                 |        | document.                 |
| 13               | January 5, 2018 | MP     | Added support for QB 2018 |

### **Before You Begin - QuickBooks Integration Configuration**

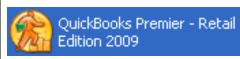

Open your installed version of QuickBooks.

Create your company file (follow the steps of the interview).

Some configuration must be done in QuickBooks so that the data gets sent over correctly.

- QuickBooks Integration Setup Tax Rates
- QuickBooks Integration Setup Preferences
- <u>QuickBooks Integration Setup Discount Item</u>
- QuickBooks Integration Setup Local Sales Tax Item
- <u>QuickBooks Integration Setup Opening Bal Equity Account</u>
- <u>QuickBooks Integration Setup Account & Item Information</u>

Before beginning the integration process tax rates must be setup both in CRE/RPE and QuickBooks, and the rates must match. For more information on creating tax rates in CRE/RPE please see the document titled tax rates located at:

<u>http://faq.pcamerica.com</u>

Before beginning the integration process tax rates must be setup both in CRE/RPE and QuickBooks, and the rates must match.

In QuickBooks you will need to create Sales Tax Items for EACH tax rate that exists in CRE. If there are no tax rates configured in CRE/RPE a tax rate must still be created for the export to work..

#### **QuickBooks Integration Setup – Preferences**

Before beginning the integration process some preferences have to be set.

- In QuickBooks make sure that Inventory and purchase orders are active is checked.
   Note: You will only need to do this if you are using QuickBooks to track inventory and purchase orders.
- In QuickBooks make sure that Time Format is set to Minutes (10:12).
- In QuickBooks make sure that **Time Tracking** is set to **Yes.**
- In QuickBooks make sure that the First Day of Work Week matches what is setup in the setup screen of CRE/RPE under Work Week Starts On

| count Control Con                       | npany Info | Couponing | Hardware      | Internet Features      | Inventory   | Invoice Settin |
|-----------------------------------------|------------|-----------|---------------|------------------------|-------------|----------------|
| Payment Processing Quick Invoicing & Al |            | & Alerts  | Quick-Add     | Receipt                | Reports     |                |
| Restaurant Features Station Specifics   |            | ifics     | System Access | 1                      | ouch Screen |                |
| Company Information                     |            |           |               |                        |             |                |
| Retail C                                | heckout w/ | CRE       | Acct #        | (for check validation) |             |                |
| ww                                      | w.PCA.com  |           | Tax ID:       |                        |             |                |
| 1-80                                    | 0-722-6374 |           | Work V        | Veek Starts On:        | Monday      | *              |
|                                         |            |           |               |                        |             |                |
|                                         |            |           |               |                        |             |                |
| Store Information —<br>Address          |            |           |               | Store Description      |             |                |
|                                         |            |           |               |                        |             | 1001           |
| City                                    |            |           |               | Store ID               |             |                |
| State                                   |            |           |               | Square Footage         |             | 0              |
| Zip Code                                |            |           |               | Population Served      |             | 0              |
|                                         |            |           |               |                        |             |                |
|                                         |            |           |               |                        |             |                |
|                                         |            |           |               |                        |             |                |
|                                         |            |           |               |                        |             |                |
|                                         |            |           |               |                        |             |                |
|                                         |            |           |               |                        |             |                |
|                                         |            |           |               |                        |             |                |
| Scale                                   |            |           | Update        |                        |             | Exit           |

#### **QuickBooks Integration Setup – Discount Item**

In QuickBooks there must be an item that accounts for all of the discounts in CRE/RPE.

#### **QuickBooks Integration Setup – Local Sales Tax Item**

In QuickBooks there must be an item that accounts for all of the Local Sales Tax in CRE/RPE.

Note: This item MUST be named Local Sales Tax.

#### **QuickBooks Integration Setup – Opening Bal Equity Account**

In QuickBooks there must be an account that is setup for the opening balance equity.

Note: The Account Name MUST be Opening Bal Equity, this account must also be an Equity account.

#### **QuickBooks Integration Setup – Account & Item Information**

The following links will show the information that can be exported from CRE/RPE to QuickBooks depending on Export Type:

• AR Export – Account & Item Information

#### AR Export – Account & Item Information

The following is a List of sales information types that CRE can export for the AR Export. Accounts will need to be created in QuickBooks to send the appropriate data to:

Before creating any accounts please consult with your accountant or tax professional.

- AR A/R
- AR Deposit

The following is a List of Payment Items that need to be created in the QuickBooks Item List for Accounts Receivable Export:

| Cash               |
|--------------------|
| Check              |
| Debit Card         |
| Visa               |
| Master             |
| Amex               |
| Discover           |
| Other Credit Cards |
| On Account         |
| Food Stamp         |
| Gift Cards         |
| Secondary Currency |

Store Credit - This item will be used to create store credits for an on-account customer.

**Note**: pcAmerica does not support the account setup in QuickBooks. Unless you are an avid user of QuickBooks it is recommended that you have an accountant create this account.

| Concert Quick Deve Calmer Verder Databate per Calmer Netter Databate per Calmer Provide Calmer Calmer Verder Verder Databate Calmer Calmer Verder Verder Databate Calmer Calmer Verder Verder Calmer Calmer Verder Verder Calmer Verder Calmer Verder Verder Calmer Verder Verder Calmer Verder Verder Calmer Verder Verder Calmer Verder Verder Calmer Verder Verder Verder Calmer Verder Verder Verder Verder Calmer Verder Verde | After QuickBooks has opened close all of the open windows<br>inside of it so it looks like this (pictured left).<br>At this point in time we will need to open CRE/RPE so that we<br>can start the integration process.                     |
|----------------------------------------------------------------------------------------------------|----------------------------------------------------------------------------------------------------|
| Manager<br>Options                                                                                                    | <ul> <li>Open CRE/RPE.</li> <li>Select the Manager or Options button.</li> <li>Enter the administrator password (default: admin) where applicable.</li> <li>Select Tools then, QuickBooks Sales Pass.</li> </ul>                            |
| QuickBooks Integration Error       Image: Component to connect with Quickbooks. Please close down CRE and then download and install [QBFC12_0Installer.exe] from this location         http://download2.pcamerica.com/QB/Installer/QBFC12_0Installer.exe         Dk                                                                                                    | <ul> <li>If you receive a message (pictured left) then click the link to begin downloading the required component.</li> <li>Select Ok.</li> <li>You MUST install the download file if prompted before beginning the integration.</li> </ul> |
| Open File - Security Warning       Image: Security Warning         Do you want to run this file?         Image: Warning         Name: QBFC12_0Installer.exe         Publisher: Intuit, Inc.         Type: Application         From: C:\Documents and Settings\rholdridge\Desktop         Image: Plan Cancel         Image: Always ask before opening this file         Image: While files from the Internet can be useful, this file type can potentially harm your computer. Only run software from publishers you trust. What's the risk?                                                                                                    | • If you are prompted to run the application, select Run.                                                                                                    |

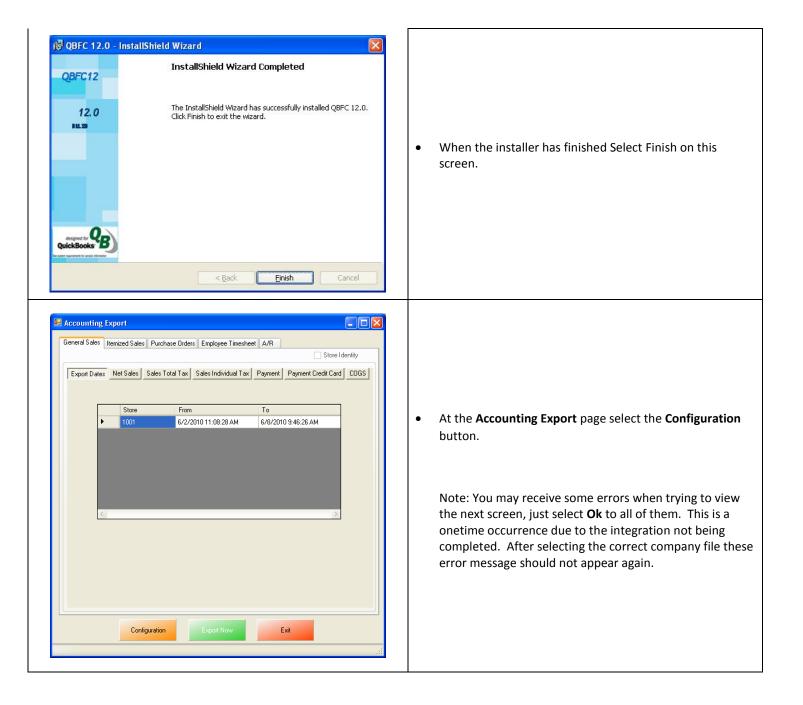

| QuickBooks - Applicati                                                                                                    | on with No Certificat                                                                                                    |                                                                                                    |                                                                                                    |
|----------------------------------------------------------------------------------------------------|----------------------------------------------------------------------------------------------------|----------------------------------------------------------------------------------------------------|----------------------------------------------------------------------------------------------------|
| NO<br>CERTIFICATI                                                                                                    | following QuickBooks co<br>Access may include rea<br>enhancing the QuickBoo<br>The Application Calls<br>pcAmerica.Deskto<br>Certificate Informatio<br>This application do<br>cannot verify the o<br>QuickBooks Solutions | pcAmerica<br>ding and modifying QuickBooks data as well as<br>iks user interface.<br>Itself<br>p.POS<br>es not have a certificate. QuickBooks<br>leveloper's identity. | After selecting the Configuration button you may be<br>prompted to go back into QuickBooks and select how and<br>when CRE/RPE will be allowed to access the company file.<br><b>Note</b> : As a recommendation you may want to select the<br>option to only allow the Company file to be accessed only<br>when QuickBooks is open (for added security). |
| Do you want to allow this app<br>No<br>Yes, prompt each time<br>Yes, whenever this Quick<br>Yes, always; allow access<br>Allow this application to a<br>customer credit card infor                                              | QuickBooks Solut     QuickBooks Solut     plication to read and modify     Books company file is open     s even if QuickBooks is not i     uccess personal data such a                                                  | ons Marketplace<br>this company file?                                                                                                    | <ul> <li>Select Continue.</li> <li>Then select Yes that you want to allow access.</li> <li>Select Done to the Access Confirmation window.</li> <li>Switch back to CRE/RPE.</li> </ul>                                                                                                    |
| Quickbooks Sales Pass Centiger     Deman Setting     Dimension     Green Sales     Transactor     Green Sales     Sales Tai-     Of Cards     Employee     Parkave Od     Tere Dack     Account Re-     Custores     Investores | Fonder/Name QuickBoo<br>Pooler/Name QuickBoo<br>County US<br>Application Name polynamica                                                                                                    | II: Prese Retal Editor, 2012<br>Deals p POS<br>nts and Setlingrid-diddgri/Dealstop/rest/gcamerica.dov                                                                  |                                                                                                    |
| Legot Daes                                                                                                    | Desception<br>1                                                                                                    | Pager Level                                                                                                    | <ul> <li>Select the General tab.</li> <li>Under Store select the store(s) you would like to be enabled for the export.</li> </ul>                                                                                                    |
|                                                                                                    | SecondEd                                                                                                    | Cencel                                                                                                    |                                                                                                    |

• The **AR (Accounts Receivable) Export** will export all of your A/R (accounts Receivable) data to QuickBooks.

#### AR (Accounts Receivable) Export

To perform an AR (Accounts Receivable) Export:

- The accounts that have been setup must be selected in CRE/RPE.
   (see: <u>AR (Accounts Receivable) Export Account Selection</u>)
- The timeframe for the export must be specified.
   (see: <u>AR (Accounts Receivable) Export ExportDates Configuration</u>)
- 3. The information to be exported must be specified.

(see: AR (Accounts Receivable) Export - Final Configuration)

#### **Other Information:**

The <u>Misc</u> tab will allow you to clear the information in the CRE/RPE Database, which can be helpful when no information is being exported to a new company file.

## AR (Accounts Receivable) Export - Account Selection

|   |                               | 💀 Quickbooks Sales F          | Pass Configuration                                   |                                     |       |
|---|-------------------------------|-------------------------------|------------------------------------------------------|-------------------------------------|-------|
|   |                               | General Setting               | Store Setting                                        |                                     |       |
|   |                               | Domain Setting                |                                                      | ×                                   |       |
|   |                               | General Sales                 | Account Receivable                                   |                                     |       |
|   |                               | — Sales Ta≽<br>— Gift Cards   | Enable                                               |                                     |       |
|   |                               | Employee<br>Purchase Ord      |                                                      |                                     |       |
|   |                               | Time Clock<br>Accounts Rec    |                                                      | Use the accounts in Invoice instead |       |
|   |                               | Customers<br>Inventory        | Deposit: AR - Deposit  (Bank/Other Curr Asset)       | Use the accounts in Invoice instead |       |
|   |                               | Miscellaneous<br>Export Dates | Payment method mapping                               |                                     |       |
|   |                               |                               | CRE Quickbooks CRE                                   | Quickbooks                          |       |
|   |                               |                               | Cash 🗸 Visa:                                         | Visa                                |       |
|   |                               |                               | Check: Check Maste                                   | er: MasterCard                      |       |
|   |                               |                               | Debit card: Debit Card 🗾 Disco                       | ver: Discover                       |       |
|   |                               |                               | Gift card: Gift Card 🗸 Amex                          | American Express                    |       |
|   |                               |                               | EBT: EBT Other<br>credit c                           | ard Cash                            |       |
|   |                               |                               | Store Credit                                         |                                     |       |
|   |                               |                               | A selected item below will be used to create Store 0 | Credit for On-Account customer:     |       |
|   |                               |                               |                                                      |                                     |       |
|   |                               |                               | Item: Store Credit 💙 (O                              | ther charge/Service item)           |       |
|   |                               | < <u>&gt;</u>                 |                                                      |                                     |       |
|   |                               |                               | Save and Exit Cancel                                 |                                     |       |
|   |                               |                               |                                                      |                                     |       |
|   |                               |                               |                                                      |                                     |       |
|   |                               |                               |                                                      |                                     |       |
|   |                               |                               |                                                      |                                     |       |
|   |                               |                               |                                                      |                                     |       |
|   | Select <b>AR</b> on the left. |                               |                                                      |                                     |       |
|   |                               |                               |                                                      |                                     |       |
|   | On the top under <b>Sto</b>   | e Setting selec               | ct your store id (e.g. <b>1001</b> ).                |                                     |       |
|   | Under the Account Re          | ceivable section              | on we will need to do the following:                 |                                     |       |
|   | o Soloct Enable to a          | and the Acces                 | Int Receivable information to QuickBoo               |                                     |       |
|   | • Select Enable to s          | enu the Accou                 |                                                      | JKS.                                |       |
|   | • Use the dropdow             | n to select the               | accounts you would like the specific in              | nformation posted to, fo            | or th |
|   | information.                  |                               |                                                      |                                     |       |
| • | Under the <b>Payment n</b>    | nethod mappir                 | <b>ng</b> section we will need to do the follow      | ving:                               |       |
|   | -                             |                               | ch corresponding payment method yo                   | -                                   | ho ir |
|   | -                             |                               |                                                      |                                     | ne n  |
|   | Under the Store Cred          | <b>t</b> section we w         | vill need to do the following:                       |                                     |       |
|   |                               |                               |                                                      |                                     |       |

## AR (Accounts Receivable) Export - ExportDates Configuration

|   | 📰 Quickbooks Sales                                                                                                    | Pass Configuration                                                                                                    |                           |
|---|----------------------------------------------------------------------------------------------------|----------------------------------------------------------------------------------------------------|---------------------------|
|   |                                                                                                    | Store Setting                                                                                                    |                           |
|   | General Setting<br>Domain Setting                                                                                                    | 1001                                                                                                    |                           |
|   | Transactions     General Salar                                                                                                    | Last Export Dates                                                                                                    |                           |
|   | <ul> <li>■ Transactions</li> <li>■ General Sales</li> <li>■ Sales Tailes</li> <li>■ Sales Tailes</li> <li>■ Gift Cards</li> <li>■ Employee</li> <li>■ Purchase Ord</li> <li>■ Time Clock</li> <li>■ Accounts Rec</li> <li>■ Customers</li> <li>■ Inventory</li> <li>■ Miscellaneous</li> <li>■ Export Dates</li> </ul> | Last Export Dates          Result of previous session         Warn of previous result         Last Export Dates         General Sales:       04/24/2013 08:00:08 PM         Itemized Sales:       04/15/2013 04:45:45 PM         Customer Payment:       04/15/2013 04:45:45 PM         Purchase Order:       04/15/2013 04:45:45 PM         Employee Timesheet:       04/15/2013 04:45:45 PM |                           |
|   |                                                                                                    | Save and Exit                                                                                                    |                           |
| • | Select <b>ExportDates</b> on the left.                                                                                                    |                                                                                                    |                           |
| • | On the top under <b>Store Setting</b> selection                                                                                                    | ct your store id (e.g. <b>1001</b> ).                                                                                                    |                           |
|   | Under the <b>Besult of providus cossis</b>                                                                                                    | n caction make cure that Warn of providue regult is checked. This                                                                                                    | will lot you know whathar |
| • | -                                                                                                    | n section make sure that Warn of previous result is checked. This has completed without an error, regardless of data that was expo                                                                                                    | -                         |
| • | -                                                                                                    | we will need to select the date to being the export from for the f                                                                                                    | ollowing:                 |
|   | <ul> <li>Customer Payment</li> </ul>                                                                                                    |                                                                                                    |                           |
| • | Select Save and Exit.                                                                                                    |                                                                                                    |                           |

## AR (Accounts Receivable) Export - Final Configuration

|                               | 🔡 Accounting Ex | port      |                                |                     |                         |             |  |
|-------------------------------|-----------------|-----------|--------------------------------|---------------------|-------------------------|-------------|--|
|                               |                 |           | urchase Orders Employee Timesh | eet A/R             |                         |             |  |
|                               |                 |           |                                |                     |                         |             |  |
|                               |                 |           |                                |                     |                         |             |  |
|                               |                 | Store     | From                           | To                  | -                       |             |  |
|                               | •               | 1001      | 6/8/2011 6:41:57 PM            | 6/9/2011 3:19:50 PM |                         |             |  |
|                               |                 |           |                                |                     |                         |             |  |
|                               |                 |           |                                |                     |                         |             |  |
|                               |                 |           |                                |                     |                         |             |  |
|                               |                 |           |                                |                     |                         |             |  |
|                               | <               |           | III                            |                     | >                       |             |  |
|                               |                 |           |                                |                     |                         |             |  |
|                               |                 |           |                                |                     |                         |             |  |
|                               |                 |           |                                |                     |                         |             |  |
|                               |                 |           |                                |                     |                         |             |  |
|                               |                 |           |                                |                     |                         |             |  |
|                               |                 | Configura | tion Export Now                | Exit                |                         |             |  |
|                               |                 |           |                                |                     |                         |             |  |
|                               |                 |           |                                |                     |                         |             |  |
|                               |                 |           |                                |                     |                         |             |  |
|                               |                 |           |                                |                     |                         |             |  |
|                               |                 |           |                                |                     |                         |             |  |
| • Select the <b>AR</b> tab.   |                 |           |                                |                     |                         |             |  |
| • Verify that the date range  | e is correct.   |           |                                |                     |                         |             |  |
| • Select Export Now this wi   | ill send the AR | informati | ion to QuickBooks.             |                     |                         |             |  |
|                               |                 |           |                                |                     |                         |             |  |
| Note: This date and time rang | e can be edite  | d by doub | ole clicking the date          | /time field under t | he From or <sup>-</sup> | To columns. |  |
|                               |                 | - /       |                                |                     |                         |             |  |
|                               |                 |           |                                |                     |                         |             |  |
|                               |                 |           |                                |                     |                         |             |  |

## <u>Misc Tab</u>

When When an export has been performed, information gets put into the database in order to prevent duplicate data from being exported.

The Misc tab is used to clear the export information from the CRE/RPE database for a few reasons, some of which may include:

- If a test export has been performed (usually happens when an export to test the integration has been performed).
- If a new company file is being used (usually happens when old company file gets lost).

Either of the above scenarios will require the following be done in QuickBooks:

• A new QB company file or different accounts in the existing company file MUST be used, if this is not done the data will be duplicated rendering the existing company file useless.

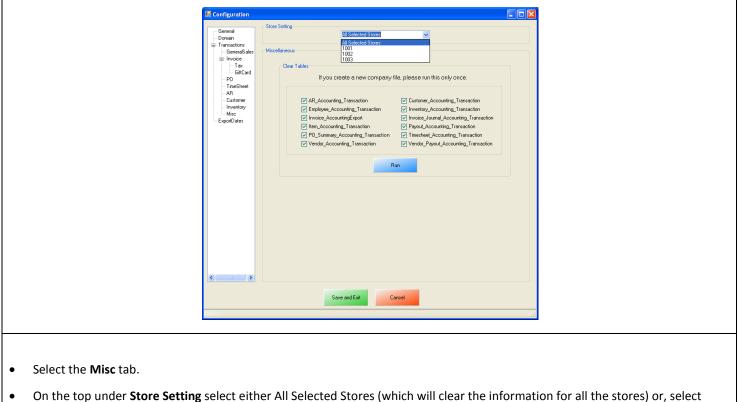

- On the top under store setting select either An selected stores (which will clear the information for an the store your store id (e.g. 1001) which will clear the information for each store that is selected.
- Check the types of accounting information to be cleared.
- Select Run.

### Windows 7 Additional Configuration

If you are using Windows 7 some additional configuration is required:

• Accounts must first be created in QuickBooks.

(see: Windows 7 Additional Configuration - Creating a Standard User and Disabling UAC)

The accounts that have been setup must be selected in CRE/RPE.
 (see: Windows 7 Additional Configuration - Assigning the Correct CRE.NET Folder Permissions)

#### Windows 7 Additional Configuration - Creating a Standard User and Disabling UAC

Before beginning the integration process a standard user must be created in windows 7 for the export to take place. Here we must also disable User Account Control (UAC).

|                                                  | • Select <b>Start</b> .                                                                                  |
|--------------------------------------------------|----------------------------------------------------------------------------------------------------|
| Control Panel                                    | • Select <b>Control Panel</b> .                                                                          |
| User Accounts                                    | • Select <b>User Accounts</b> .                                                                          |
| pcAmerica<br>Standard user<br>Password protected | • If a standard user account already exists then we can use it to perform the export.                    |
| Create a new account                             | <ul> <li>If a standard User account does not exist then select</li> <li>Create a new account.</li> </ul> |

|                                                                                                    |                                                                                                    |                        |                                           |                                      |              | ן                             |  |  |  |
|----------------------------------------------------------------------------------------------------|----------------------------------------------------------------------------------------------------|------------------------|-------------------------------------------|--------------------------------------|--------------|-------------------------------|--|--|--|
|                                                                                                    | 🚱 🔍 🗷 🤻 User Accounts 🔸 Manage Accounts 🔸 Create New Account                                                                               | nt                     | <b>- </b>                                 | Search Control Panel                 | ٩            |                               |  |  |  |
|                                                                                                    |                                                                                                    |                        |                                           |                                      |              |                               |  |  |  |
|                                                                                                    | Name the account and choose an account ty                                                                                                  | -                      |                                           |                                      |              |                               |  |  |  |
|                                                                                                    | This name will appear on the Welcome screen and on the S<br>pcAmerica                                                                      |                        |                                           |                                      |              |                               |  |  |  |
|                                                                                                    | <u>S</u> tandard user                                                                                                    |                        |                                           |                                      |              |                               |  |  |  |
|                                                                                                    | Standard account users can use most software and change system settings that do not affect other users or<br>the security of the computer. |                        |                                           |                                      |              |                               |  |  |  |
|                                                                                                    | Administrator                                                                                                    |                        |                                           |                                      |              |                               |  |  |  |
|                                                                                                    | Administrators have complete access to the computer a<br>notification settings, administrators may be asked to pr                          | and can r<br>ovide the | nake any desired cl<br>ir password or con | hanges. Based on<br>firmation before |              |                               |  |  |  |
|                                                                                                    | making changes that affect other users.                                                                                                    |                        |                                           |                                      |              |                               |  |  |  |
|                                                                                                    | We recommend that you protect every account with a s                                                                                       | strong pa              | ssword.                                   |                                      |              |                               |  |  |  |
|                                                                                                    | Why is a standard account recommended?                                                                                                    |                        |                                           |                                      |              |                               |  |  |  |
|                                                                                                    |                                                                                                    |                        |                                           |                                      |              |                               |  |  |  |
|                                                                                                    |                                                                                                    |                        | Create Acc                                | ount Cancel                          |              |                               |  |  |  |
|                                                                                                    |                                                                                                    |                        |                                           |                                      |              |                               |  |  |  |
|                                                                                                    |                                                                                                    |                        |                                           |                                      |              |                               |  |  |  |
|                                                                                                    |                                                                                                    |                        |                                           |                                      |              |                               |  |  |  |
|                                                                                                    |                                                                                                    |                        |                                           |                                      |              |                               |  |  |  |
| <ul> <li>Enter a username</li> <li>Select Standard u</li> <li>Select Create Acc</li> <li>Note: You can add a p</li> </ul> | iser.                                                                                                    |                        |                                           |                                      |              |                               |  |  |  |
| Go to the                                                                                                    | e main User Accounts page                                                                                                    | •                      | Select <b>Go</b><br>of the win            |                                      | User Account | <b>s page</b> , at the bottom |  |  |  |
| 🌍 Change                                                                                                    | User Account Control settings                                                                                                    | •                      | Select <b>Ch</b>                          | ange User Ac                         | count Contro | l settings.                   |  |  |  |

|                                              | 🕲 User Account Control Settings                                                                                                    |
|----------------------------------------------|----------------------------------------------------------------------------------------------------|
|                                              | Choose when to be notified about changes to your computer<br>User Account Control helps prevent potentially harmful programs from making changes to your computer.<br><u>Tell me more about User Account Control settings</u>                                                                                                    |
|                                              | Always notify       Never notify me when:         -       -         -       -         -       -         -       -         -       -         -       -         -       -         -       -         -       -         -       -         -       -         -       -         -       -         -       -         -       -         -       -         -       -         -       -         -       -         -       -         -       -         -       -         -       -         -       -         -       -         -       -         -       -         -       -         -       -         -       -         -       -         -       -         -       -         -       -         -       -         -       -         -       -                                                                                                    |
|                                              | Outright in the second second se |
|                                              | ©OK Cancel                                                                                                    |
| <ul><li>Move the</li><li>Select OI</li></ul> | e slider to the bottom so that the selection changes to <b>Never notify</b> .<br><b>K</b> .                                                                                                    |
| <b>Note</b> : You wi                         | Il need to restart after making any changes to this page.                                                                                                    |

#### Windows 7 Additional Configuration - Assigning the Correct CRE.NET Folder Permissions

After creating the standard user account we must then add Full Control permissions to the CRE.NET folder for that user. Navigate to the folder C:\Program Files (C:\Program Files(x86) for windows 7 64 bit users).

| CRE.NET                                                                                                    | <ul> <li>Right-click the CRE.NET folder, then select<br/>Properties.</li> </ul>                          |
|----------------------------------------------------------------------------------------------------|----------------------------------------------------------------------------------------------------|
| CRE.NET Properties         General Sharing Security Previous Versions Customize         Object name:       C:/Program Files (x86)/CRE.NET         Group or user names:       Group or user names:         Administrators (RHYNOHOME/Administrators)       Image: Citerature         Waters (RHYNOHOME/Users)       Image: Citerature         TrustedInstaller       Image: Citerature         In change permissions, click Edit.       Edit         Permissions for Administrators       Allow         Permissions for Administrators       Allow         Full control       Image: Citerature         Modify       Image: Citerature         Read       Image: Citerature         Write       Image: Citerature         For special permissions or advanced settings.       Advanced         Learn about access control and permissions       Advanced         OK       Cancel       Apply | <ul> <li>Select the Security tab.</li> <li>Select Edit, to change permissions for the folder.</li> </ul> |

| Permissions for CRE.NET         Security         Object name:       C:\Program Files (x86)\CRE.NET         Group or user names:         CREATOR OWNER         SYSTEM         Administrators (RHYNOHOME\Administrators)         Users (RHYNOHOME\Users)         TrustedInstaller         Add         Remove         Permissions for Administrators         Allow         Deny         Full control         Modify         Read & execute         List folder contents         Read         OK         Cancel         Apply | • Select Add                                                                                                    |
|----------------------------------------------------------------------------------------------------|----------------------------------------------------------------------------------------------------|
| Select Users or Groups         Select this object type:         Users, Groups, or Built-in security principals         Erom this location:         RHYNOHOME         Enter the object names to select (examples):         pcAmerica         OK         Cancel                                                                                                    | <ul> <li>Enter the username of the user that was created in the previous section (in our example <b>pcAmerica</b>).</li> <li>Select <b>OK</b>.</li> </ul> |

| Security Object name: C:\Program Files (x86)\CRE.NET Group or user names: CREATOR OWNER SYSTEM Administrators (RHYNOHOME\Administrators)                                                                                                    |                                                                                                    |
|----------------------------------------------------------------------------------------------------|----------------------------------------------------------------------------------------------------|
| Image: Sector Structure       Image: Sector Structure         Image: Sector Structure       Image: Sector Structure         Image: Sector Structure       Image: Sector Structure <th><ul> <li>Select <b>OK</b> to the permissions window.</li> <li>Select <b>OK</b> to the CRE.NET properties window.</li> </ul></th>                                                                                                    | <ul> <li>Select <b>OK</b> to the permissions window.</li> <li>Select <b>OK</b> to the CRE.NET properties window.</li> </ul> |
| Permissions for pcAmerica       Allow       Deny         Full control       Image: Control in the second second se |                                                                                                    |

Note: You will need to repeat this process to the location where the QuickBooks company file is located.

#### **Troubleshooting QuickBooks Integration**

If when trying to select the company file you receive an error message stating "The Company File Is In Use" please follow the steps below:

- Navigate to the folder C:\Program Files\CRE.NET (C:\Program Files(x86\CRE.NET) for windows 7 64 bit users).
- Right-click the AccountingExportConfig.xml file, then select Edit.
- We will need to change the line <fileToOpen> to the location of where your company file is saved (for example, <fileToOpen>C:\TEST\pcamerica.QBW</fileToOpen>):

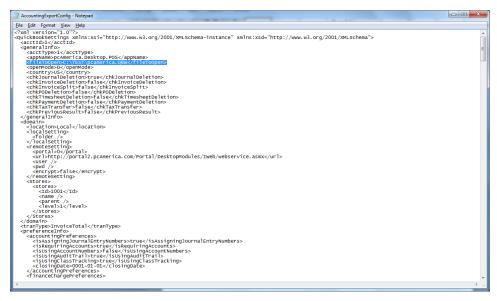

• When done select **File**, then select **Save**.

**Note**: If you are still experiencing issues with the integration please see below:

- Make sure that UAC is turned off.
- Make sure that you are logged in as a standard user.
- Try re-creating the company file under the standard user.